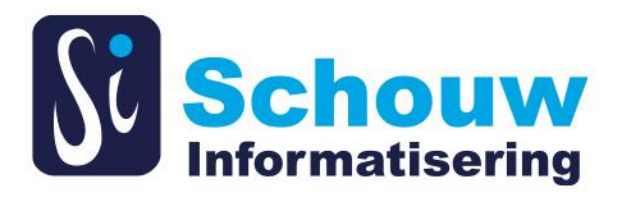

# **HANDLEIDING SERVICEDESKPORTAL**

**SCHOUW INFORMATISERING B.V. 11-10-2018**

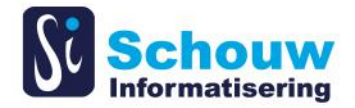

Schouw Informatisering B.V. behoudt zich het recht voor veranderingen in deze publicatie te allen tijde uit te voeren. Eventuele wijzigingen dienen niet als verplichtingen van de zijde van Schouw Informatisering B.V. te worden beschouwd. Schouw Informatisering B.V. neemt geen verantwoording voor eventuele fouten of gebreken in deze publicatie. Niets uit deze uitgave mag worden verveelvoudigd, opgeslagen in een geautomatiseerd gegevensbestand, of openbaar gemaakt, in enige vorm of op enige wijze, hetzij elektronisch, mechanisch of door fotokopieën, opnamen, of enige andere manier, zonder voorafgaande schriftelijke toestemming van Schouw Informatisering B.V. De handelsmerken die in dit document gebruikt worden en voorzien zijn van ™ of ® zijn handelsmerken of geregistreerde handelsmerken van Microsoft Corporation in de Verenigde Staten en/of andere landen.

Copyright © 2017 Schouw Informatisering B.V. Alle rechten voorbehouden.

Gepubliceerd door Schouw Informatisering B.V.

Gepubliceerd in Nederland 2017.

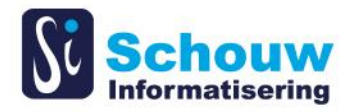

# Inhoudsopgave

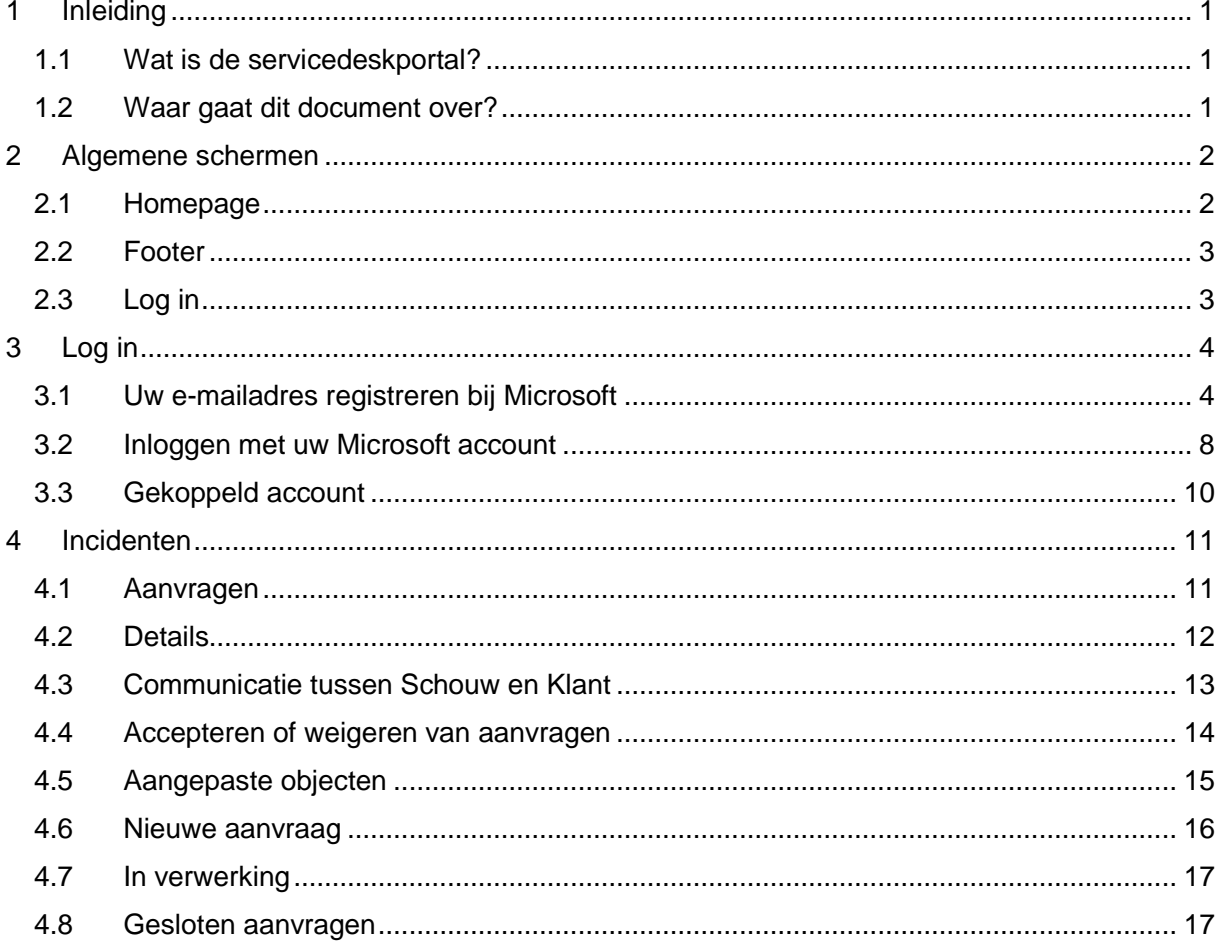

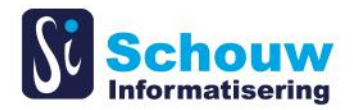

# <span id="page-3-0"></span>**1 Inleiding**

# <span id="page-3-1"></span>**Wat is de servicedeskportal?**

De servicedeskportal is een gratis portal waarmee u open aanvragen kunt bekijken en nieuwe aanvragen kunt aanmaken.

## <span id="page-3-2"></span>**Waar gaat dit document over?**

Dit document biedt u een rondleiding door de mogelijkheden, verschillende schermen en gebruikswijze van de servicedeskportal. We beginnen eerst met alle pagina's die worden getoond voordat u ingelogd bent. Vervolgens leggen we uit hoe u inlogt, en tot slot tonen we hoe u openstaande aanvragen bekijkt en nieuwe aanvragen aanmaakt.

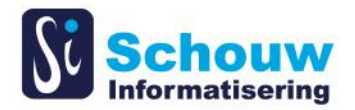

# <span id="page-4-0"></span>**2 Algemene schermen**

### <span id="page-4-1"></span>2.1 Homepage

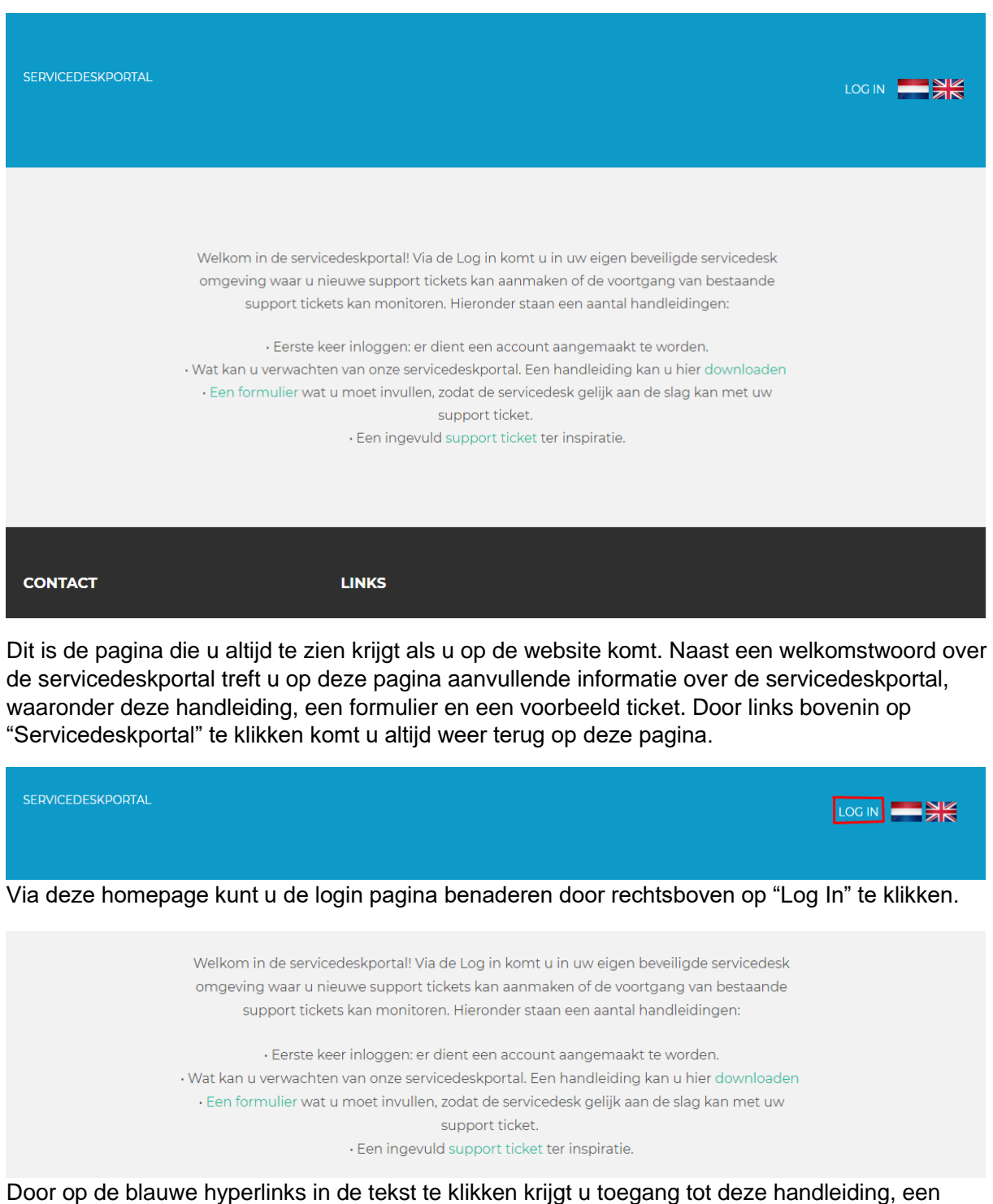

formulier dat u kunt invullen en een ingevuld support ticket ter inspiratie.

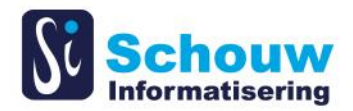

### <span id="page-5-0"></span>2.2 Footer

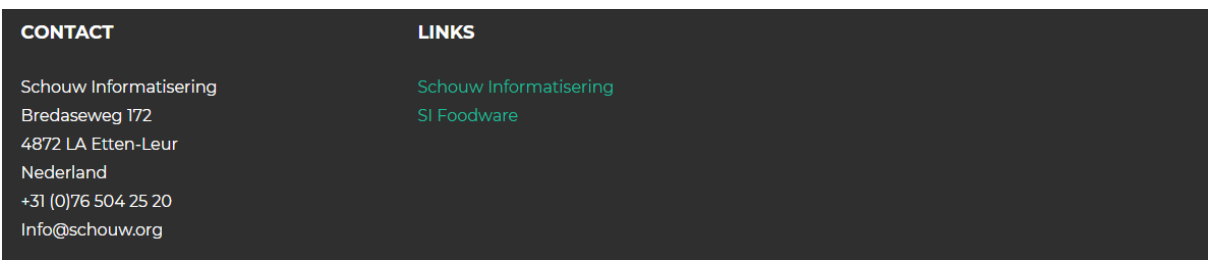

In de footer staat contactinformatie van Schouw Informatisering, waaronder het adres, telefoonnummer en e-mailadres. Ook staan hier een link naar de website van Schouw Informatisering en een link naar de website van Foodware 365.

### <span id="page-5-1"></span>**Log in**

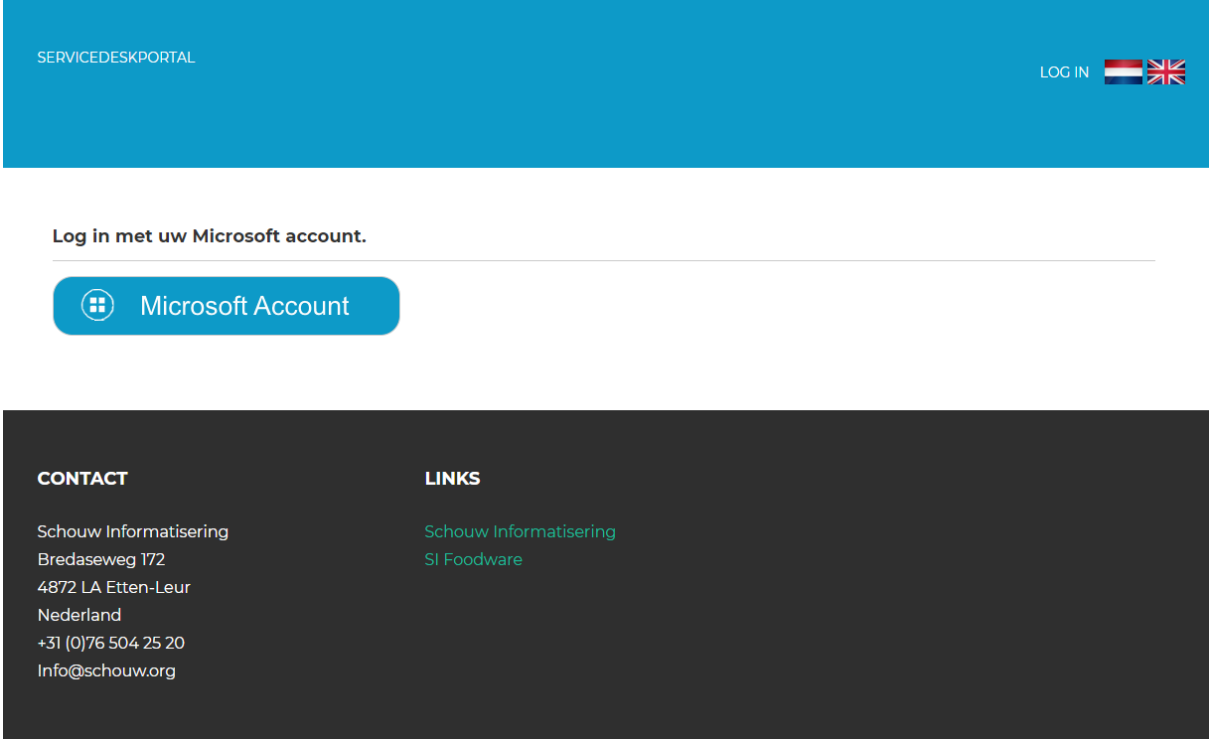

Als u rechtsboven op "Log In" klikt komt u op de login pagina. Hier bent u verplicht om in te loggen met een Microsoft account. In het volgende hoofdstuk wordt uitgelegd hoe u een Microsoft account aanmaakt. Wanneer u al een Microsoft account heeft, kunt u deze stap overslaan en gewoon inloggen met uw eigen Microsoft account.

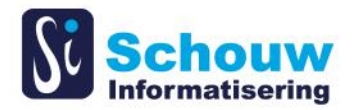

# <span id="page-6-0"></span>**3 Log in**

### <span id="page-6-1"></span>**Uw e-mailadres registreren bij Microsoft**

Wanneer u op 'Microsoft Account' klikt, komt u op de Microsoft inlogpagina terecht. Klik op 'Maak er een' en u komt op de pagina "Account maken". Hier kunt u met een bestaand emailadres of telefoonnummer een Microsoft account maken, of u kunt ervoor kiezen om een nieuw e-mailadres aan te vragen om uw Microsoft account aan te koppelen.

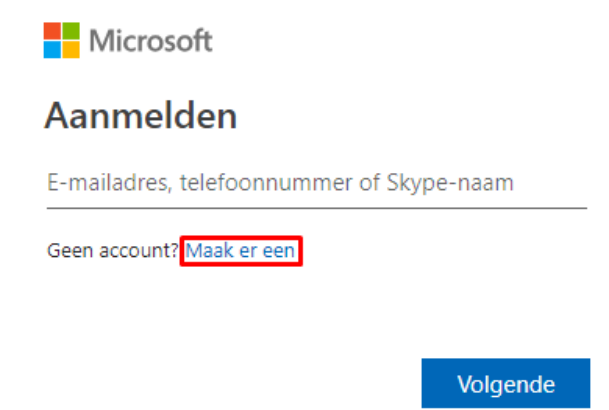

Je kunt je hier niet aanmelden met een e-mailadres voor werk of school. Gebruik een persoonlijk e-mailadres, zoals Gmail of Yahoo!

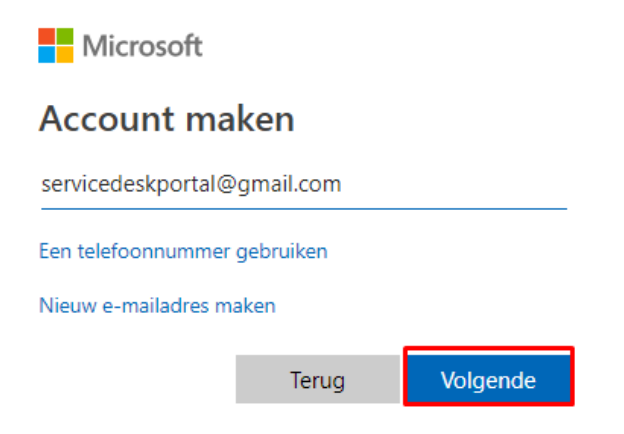

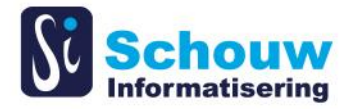

Als u op volgende heeft geklikt moet u een wachtwoord invoeren dat u wilt gebruiken bij uw account. Houdt er rekening mee dat uw wachtwoord aan bepaalde eisen moet voldoen. Vergeet dit wachtwoord niet. Klik vervolgens op volgende.

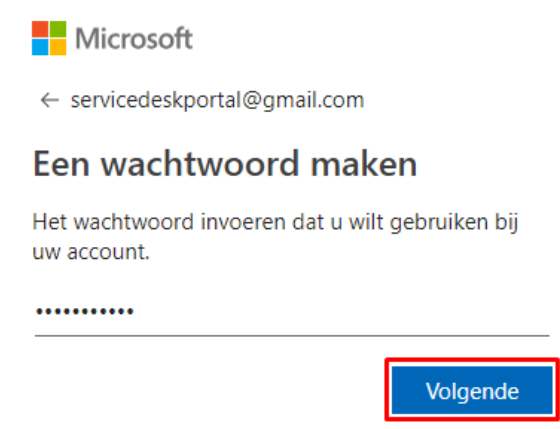

Als u op volgende heeft geklikt vraagt Microsoft u nog om extra gegevens, waaronder voornaam en achternaam. Voer deze in en klik op volgende.

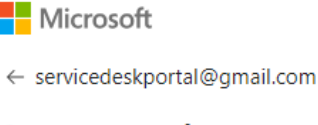

### **Account maken**

We hebben nog iets meer informatie nodig om je account te kunnen instellen.

Voornaam

Achternaam

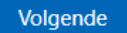

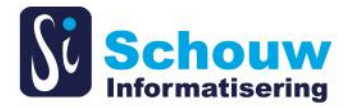

### Vervolgens moet u uw land en uw geboortedatum invullen. Klik vervolgens weer op volgende

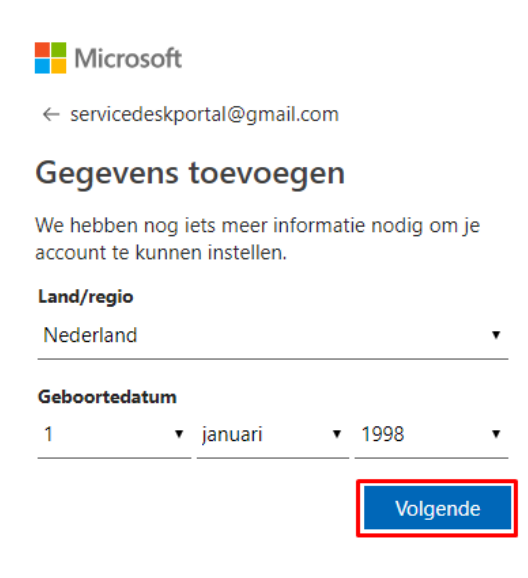

Vervolgens wordt er een code verzonden naar het emailadres waarmee u uw Microsoft account heeft gecreëerd. Vul deze viercijferige code in en klik vervolgens weer op volgende.

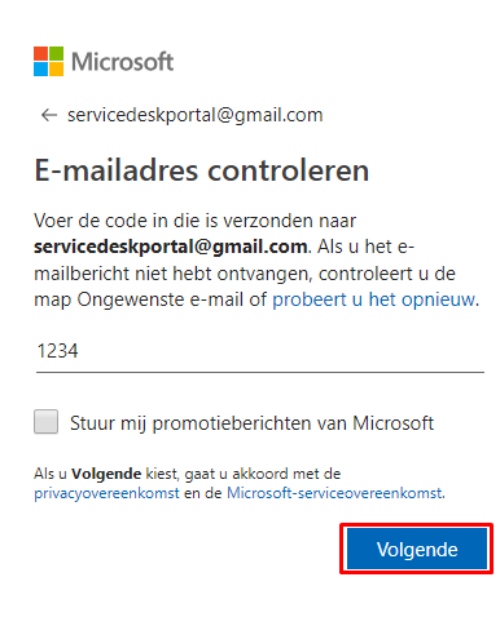

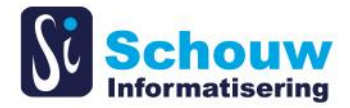

Vervolgens moet u de tekens die u op de afbeelding ziet invoeren en op volgende klikken. U kunt eventueel ook kiezen voor andere tekens of voor het beluisteren van een audiobestand.

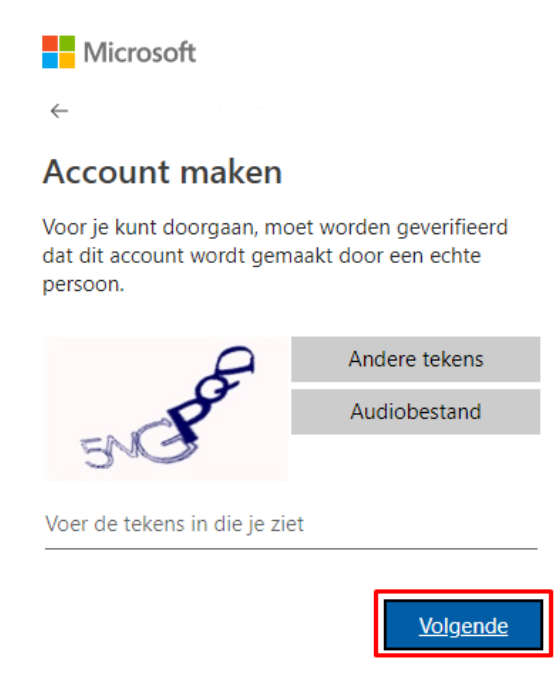

Nu heeft u uw Microsoft account aangemaakt en kunt u inloggen met uw Microsoft account bij de servicedeskportal. Dit wordt hierna beschreven.

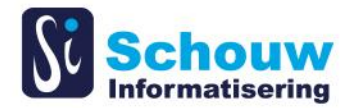

### <span id="page-10-0"></span>**Inloggen met uw Microsoft account**

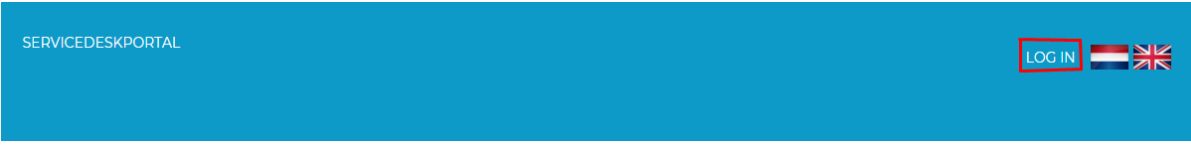

Als u rechtsboven op "Log In" klikt komt u op de login pagina. Hier bent u verplicht om in te loggen met een Microsoft account.

### Klik vervolgens op de knop "Microsoft Account".

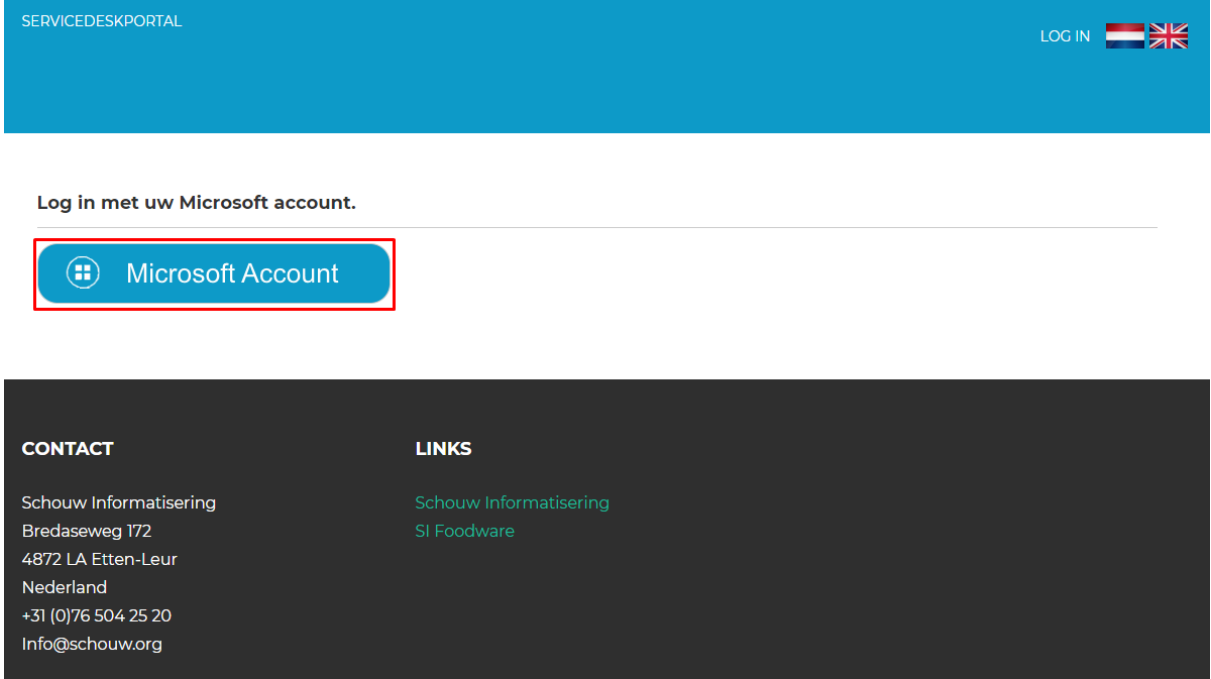

Voer hier uw e-mailadres in die gekoppeld is aan uw Microsoft account en klik op volgende.

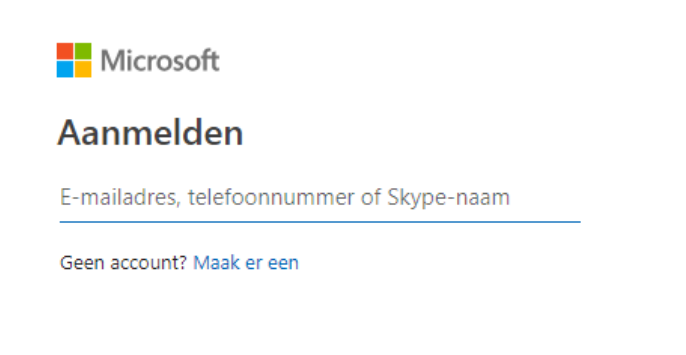

Volgende

**HANDLEIDING SERVICEDESKPORTAL 8**

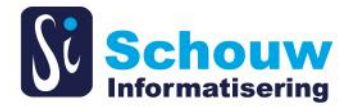

Voer vervolgens uw wachtwoord in van uw Microsoft account. Vink het veld "Aangemeld blijven" **NIET** aan, omdat dit problemen op kan leveren als er updates zijn geweest op de servicedeskportal. Druk vervolgens op aanmelden.

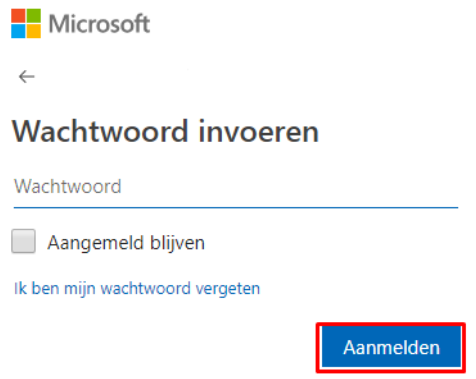

De eerste keer dat u zich aanmeldt, krijgt u de melding dat de Servicedeskportal toegang wil tot gegevens zoals naam, geslacht en e-mailadres.

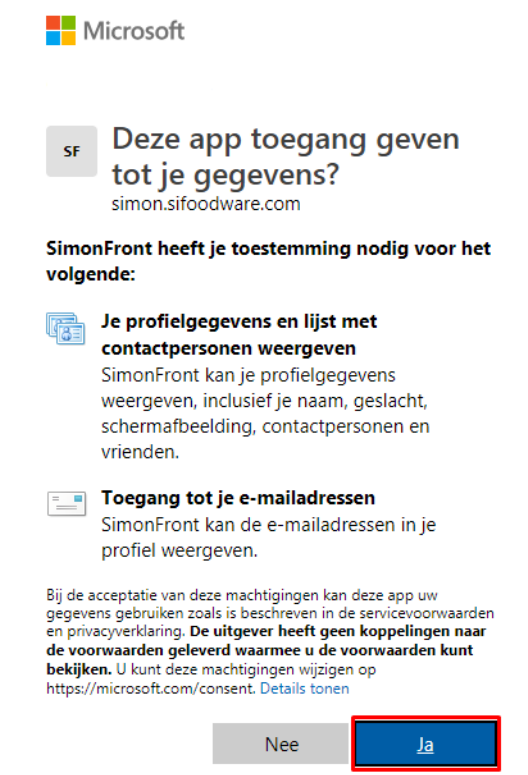

De door u opgegeven data wordt vertrouwelijk behandeld en niet voor andere doeleinden gebruikt. Als u op 'Ja' klikt, wordt uw account aangemaakt. U wordt aangemeld en komt weer terug op de Homepage. Een verantwoordelijke van Schouw Informatisering bekijkt vervolgens uw account en maakt deze compleet. Er wordt ingevuld bij welk bedrijf u hoort en welke rechten u krijgt. Wanneer dit is afgerond, nemen wij contact met u op.

**HANDLEIDING SERVICEDESKPORTAL 9**

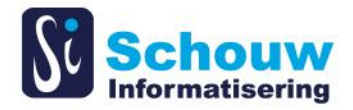

## <span id="page-12-0"></span>**Gekoppeld account**

Wanneer uw account gekoppeld is aan een bedrijf, verandert de header. Hier kan u nu uw services zien.

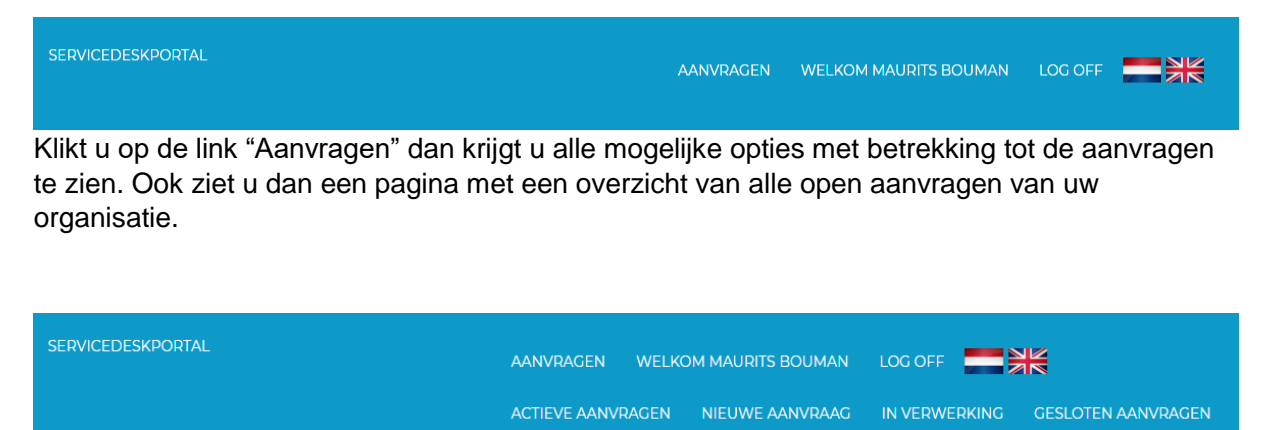

U krijgt nu de links "Actieve aanvragen", "Nieuwe aanvraag", "In verwerking" en "Gesloten aanvragen" te zien. Wat je hier precies mee kan wordt in het volgende hoofdstuk beschreven.

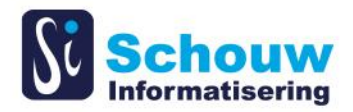

# <span id="page-13-0"></span>**4 Incidenten**

#### <span id="page-13-1"></span> $4.1$ **Aanvragen**

Als u bovenin de header klikt op "Aanvragen" komt u op de pagina met het overzicht van alle open aanvragen voor uw organisatie. Hierbij ziet de volgende informatie: het aanvraagnummer, titel, contactpersoon, aanvraagstatus, prioriteit, aangemaakt op, externe referentie en hyperlinks.

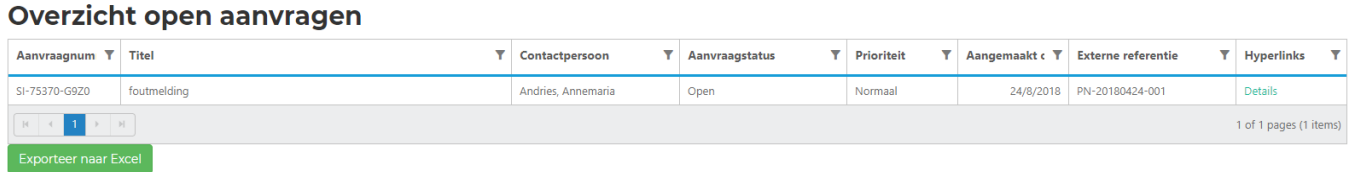

Bovenin de koppen van de kolommen zie je een filter teken. Als u hierop klikt krijgt u een filter, net zoals in Excel. U kan hier filters instellen of sorteren.

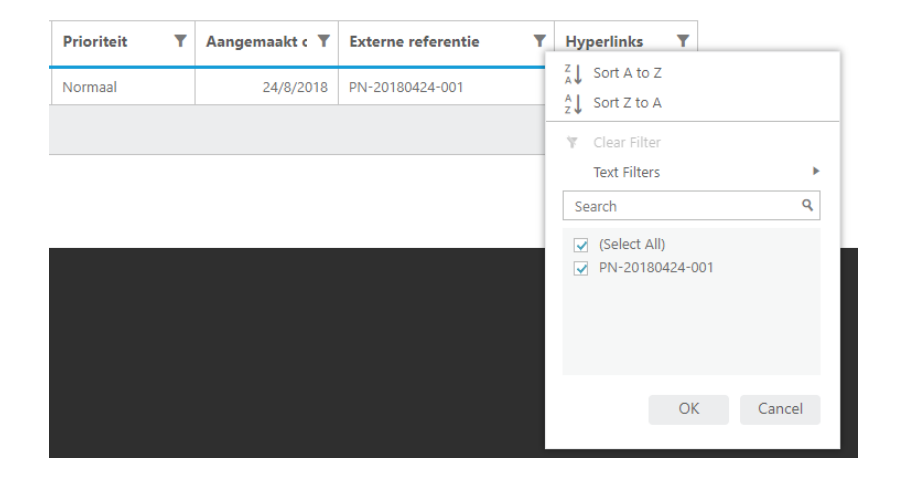

# Overzicht open aanvragen

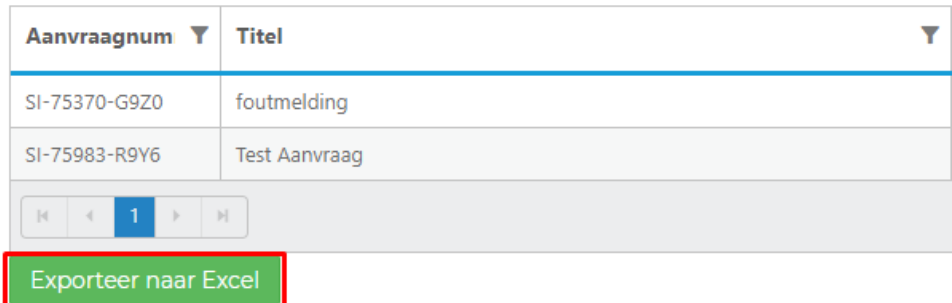

Met behulp van het knopje "Exporteer naar Excel" dat zich bevindt onder het overzicht met alle open aanvragen kunt u het gehele overzicht exporteren naar Excel. Als u hierop klikt wordt het gehele overzicht wordt geëxporteerd naar een .xls bestand.

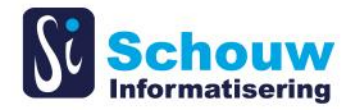

## <span id="page-14-0"></span>**Details**

Als u klikt op de hyperlink "Details" in het overzicht van alle open aanvragen krijgt u alle gegevens van de aanvraag. Hier ziet u onder andere het aanvraagnummer, titel, contactpersoon, aanvraagstatus, prioriteit, verwachte opleverdatum, eindverantwoordelijke, aangemaakt op, externe referentie, probleembeschrijving, opmerkingen en veld opmerking.

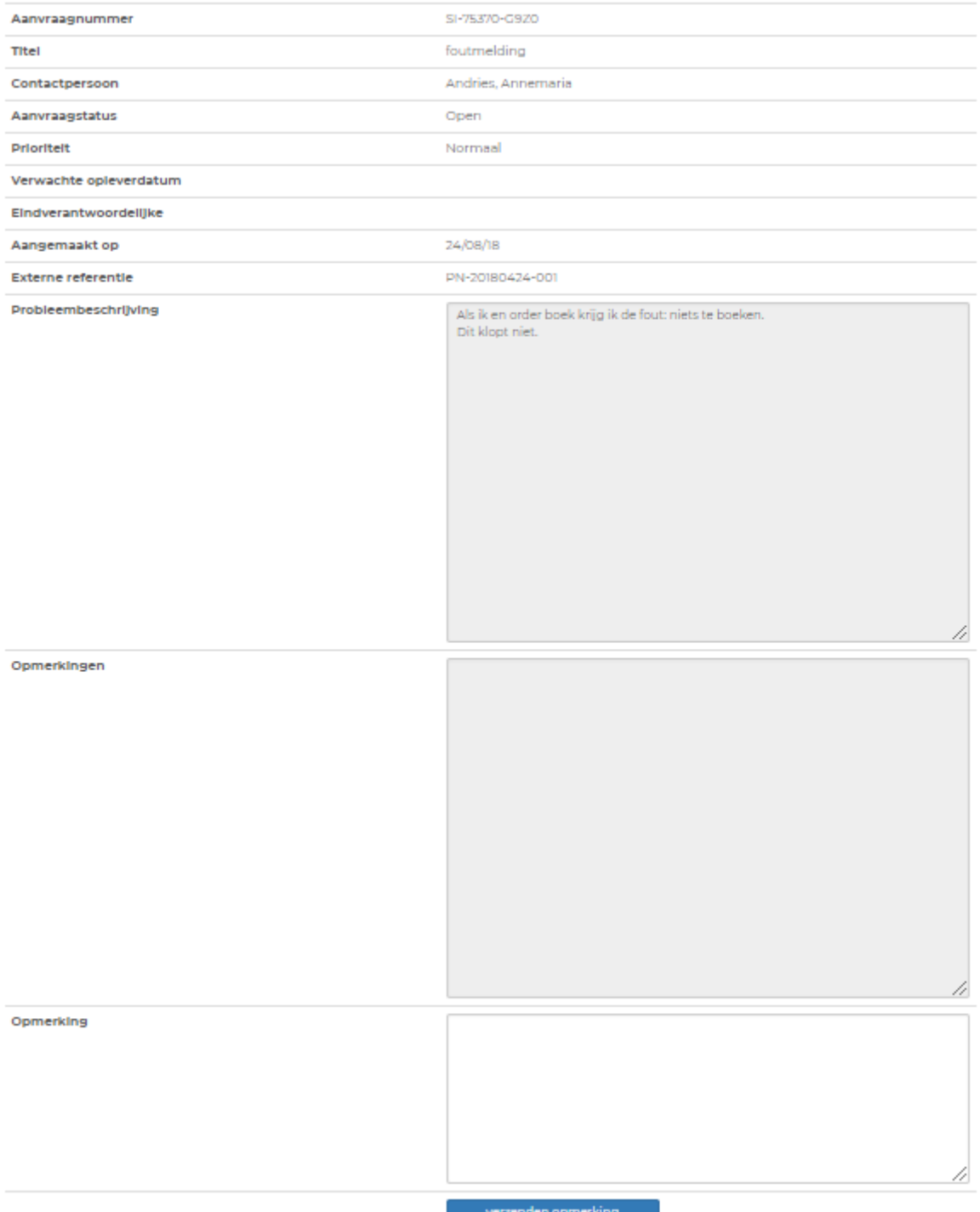

**HANDLEIDING SERVICEDESKPORTAL 12**

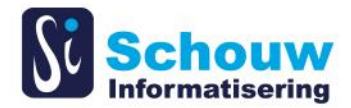

### <span id="page-15-0"></span>**Communicatie tussen Schouw en Klant**

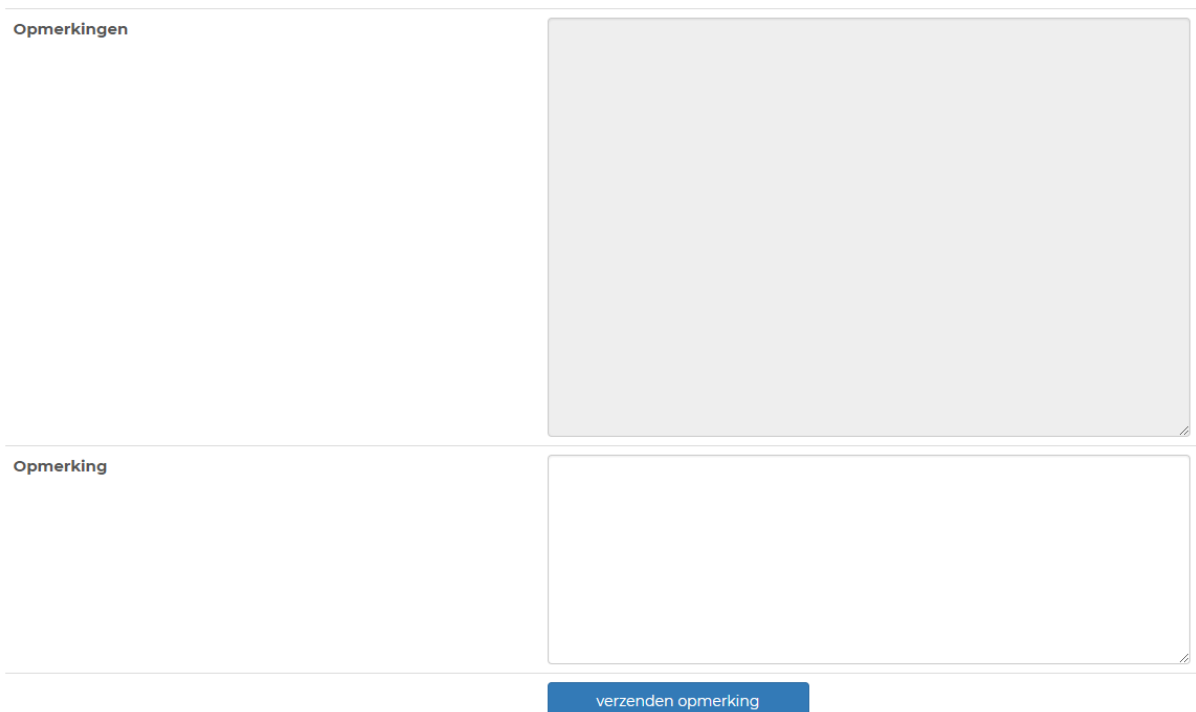

U kunt ook een opmerking plaatsen op het scherm "Details" over de openstaande aanvraag. Dit doet u door uw boodschap te typen in het veld 'Opmerking'. De boodschap wordt verzonden naar Schouw Informatisering wanneer u op de knop 'verzenden opmerking' klikt.

De werknemers van Schouw kunnen ook reageren op uw opmerkingen. Deze reactie komt dan in het "Opmerkingen" veld te staan.

Bijvoorbeeld: U kunt vragen wanneer het incident getest zal worden. Hierop kan een medewerker van Schouw bijvoorbeeld antwoorden dat de testen aan de gang zijn.

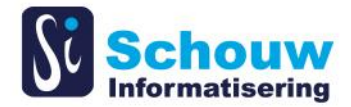

### <span id="page-16-0"></span>**Accepteren of weigeren van aanvragen**

Als een aanvraag de status 'Acceptatie' heeft, worden er twee knoppen getoond; 'Accepteren' en 'Afkeuren'. Hiermee kiest u of u akkoord gaat en de aanvraag afgesloten mag worden, of dat er nog iets opnieuw gedaan moet worden.

> We hebben je bevestiging nodig voor het afsluiten van deze aanvraag. Accepteren Afkeuren

### Terug naar aanvragen.

Als u op afkeuren klikt vragen we om de reden waarom u het niet accepteert (verplicht veld). Hier kunt u bijvoorbeeld aangeven dat het probleem niet is opgelost.

### Afkeuren van een incident

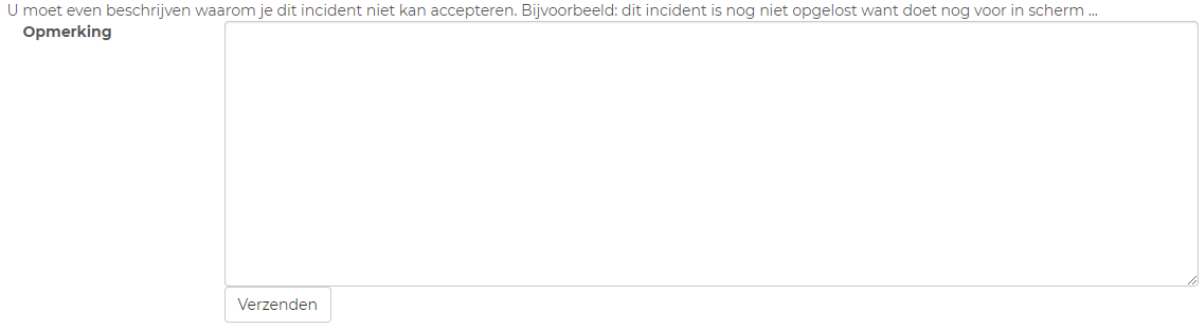

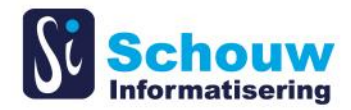

## <span id="page-17-0"></span>**Aangepaste objecten**

Indien er voor een incident objecten zijn aangepast in Foodware, kunt u deze bekijken door op de link te klikken van 'Toon aangepaste objecten'.

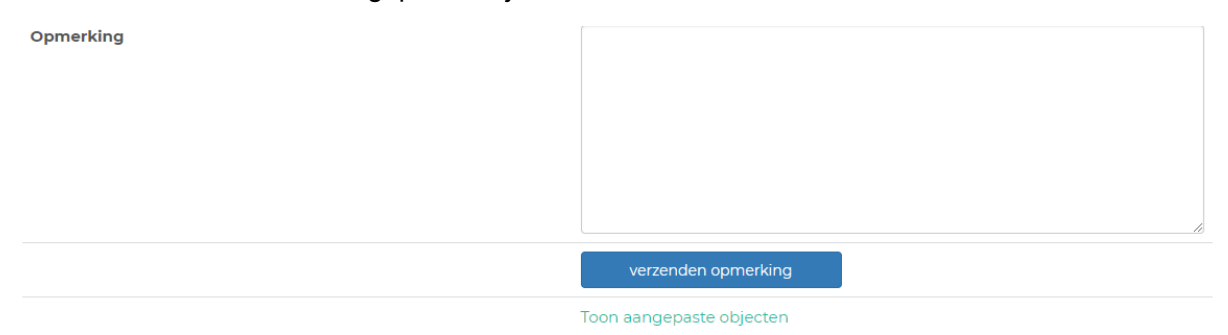

## U krijgt dan het onderstaande scherm te zien:Objecten van het incident

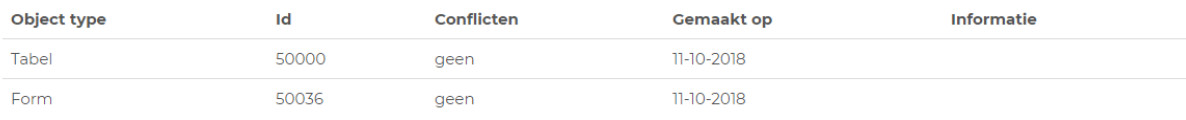

Terug naar details van de aanvraag Terug naar aanvragen.

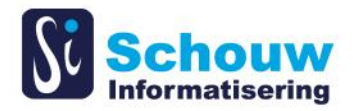

### <span id="page-18-0"></span>**Nieuwe aanvraag**

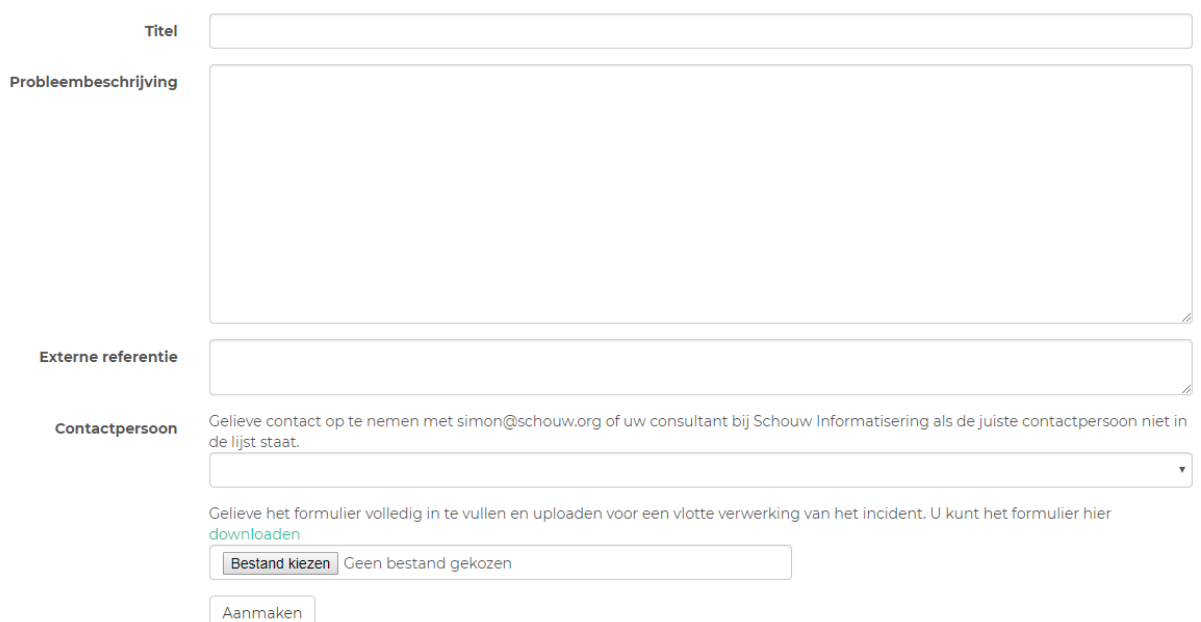

### Aanmaken van een nieuw support ticket

In dit scherm kunt u een nieuwe aanvraag aanmaken. U bent verplicht een titel en een beschrijving van het probleem te geven. Ook moet u opgeven wie de contactpersoon is binnen uw bedrijf voor dit incident.

Ook vragen we aan u om het formulier in te vullen dat te vinden is op de homepage. Hierin kunt u gedetailleerde informatie geven zodat wij de aanvraag beter kunnen verwerken. Ook kunt u hier screenshots, database informatie, etc. in kwijt. Als u dit formulier heeft ingevuld kunt u deze uploaden door op "Bestand kiezen" te klikken.

Als u klikt op 'Aanmaken' zal het incident worden verstuurd naar Schouw Informatisering. Wanneer het incident verwerkt is binnen onze systemen, vindt u dit terug in Actieve aanvragen'.

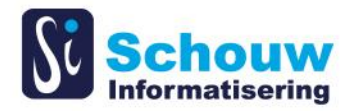

## <span id="page-19-0"></span>**4.7** In verwerking

Als u in de header bovenaan de pagina klikt op "In verwerking" komt u op de pagina met alle aangemaakte aanvragen die nog verwerkt moeten worden. Wanneer er een aanvraag verwerkt is, zal de aanvraag in het overzicht met alle actieve aanvragen te zien zijn.

### Overzicht aanvragen in verwerking

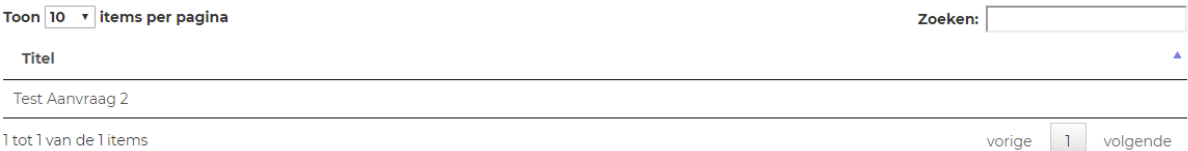

### <span id="page-19-1"></span>**Gesloten aanvragen**

Als u in de header bovenaan de pagina klikt op "Gesloten aanvragen" komt u op de pagina met alle aanvragen die zijn opgelost en gesloten. Een aanvraag zal dan van het overzicht actieve aanvragen naar het overzicht gesloten aanvragen gaan, zoals hieronder afgebeeld.

Overzicht gesloten aanvragen

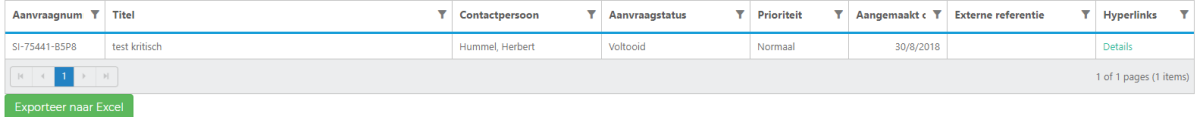